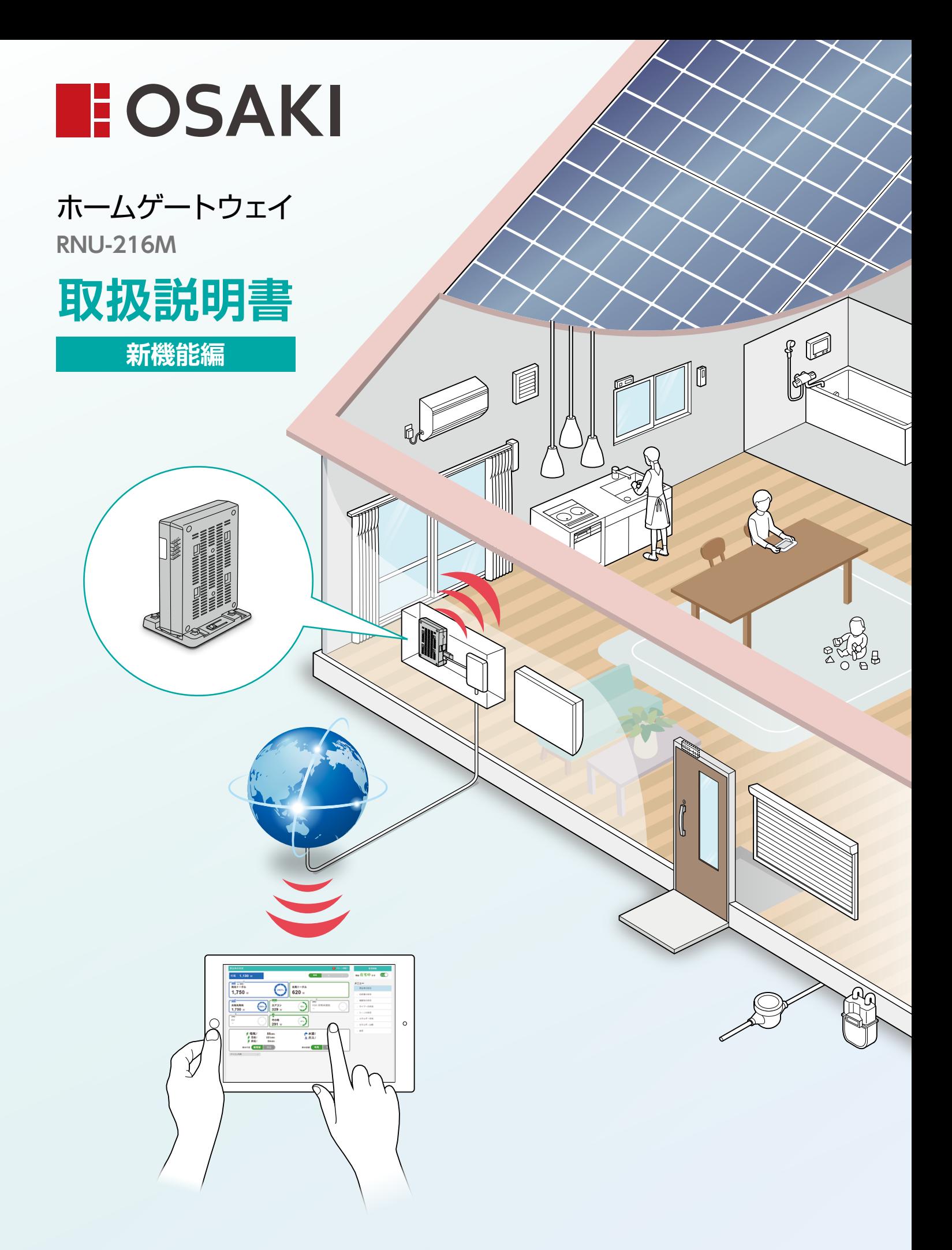

大崎電気工業株式会社

#### **空調スケジュール**

<span id="page-1-0"></span>曜日ごとに決められたスケジュールでEchonetLite 機器のエアコン・床暖房を自動制御することができ ます。

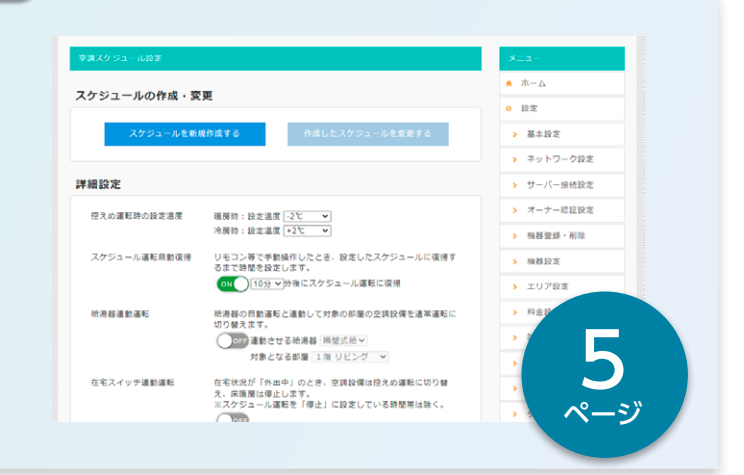

#### **ピークカット制御** 契約電力を超えてしまいそうなときに空調機器など <sup>馬在</sup><br>在宅中 <sub>です</sub> <sup>任宅</sup>◯ を停止させることができます。 ビークカット制御 ON メニュー<br>取扱説明書 開植設定 平常時 アンペア契約 (40A) の 70% > に違したときに目動停止  $\star$   $\pi$  -  $\Delta$ 優先度 ▶ 家金体の状況 高 ■ 1 リビング エアコン\_d 運転車 > お部屋の状況 梅器別の状況 **停止中 1 番2 部屋 エアコン」** ▶ 空調スケジュール運転  $\frac{1}{200}$ マ <mark>香1</mark> リビング 床暖房1 運転車  $\alpha$ [12](#page-11-0) ピークカット制御 ヒーツガッド®®®<br>- 2022/09/28 14:48 リビング 床暖房1の運転を停止しました。 ページ

#### **蓄電池利用状況**

災害などの停電に備え充電することが可能です。 また、満充電までの時間(充電の場合)やいつごろま で使用可能か(放電の場合)、など予測表示すること もできます。

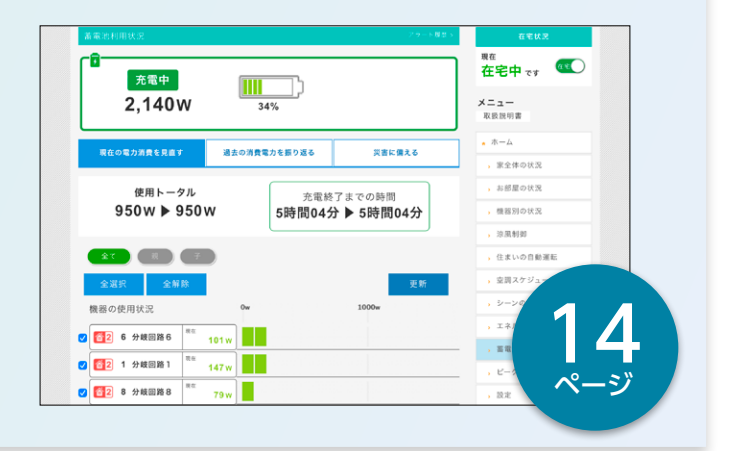

# **もくじ**

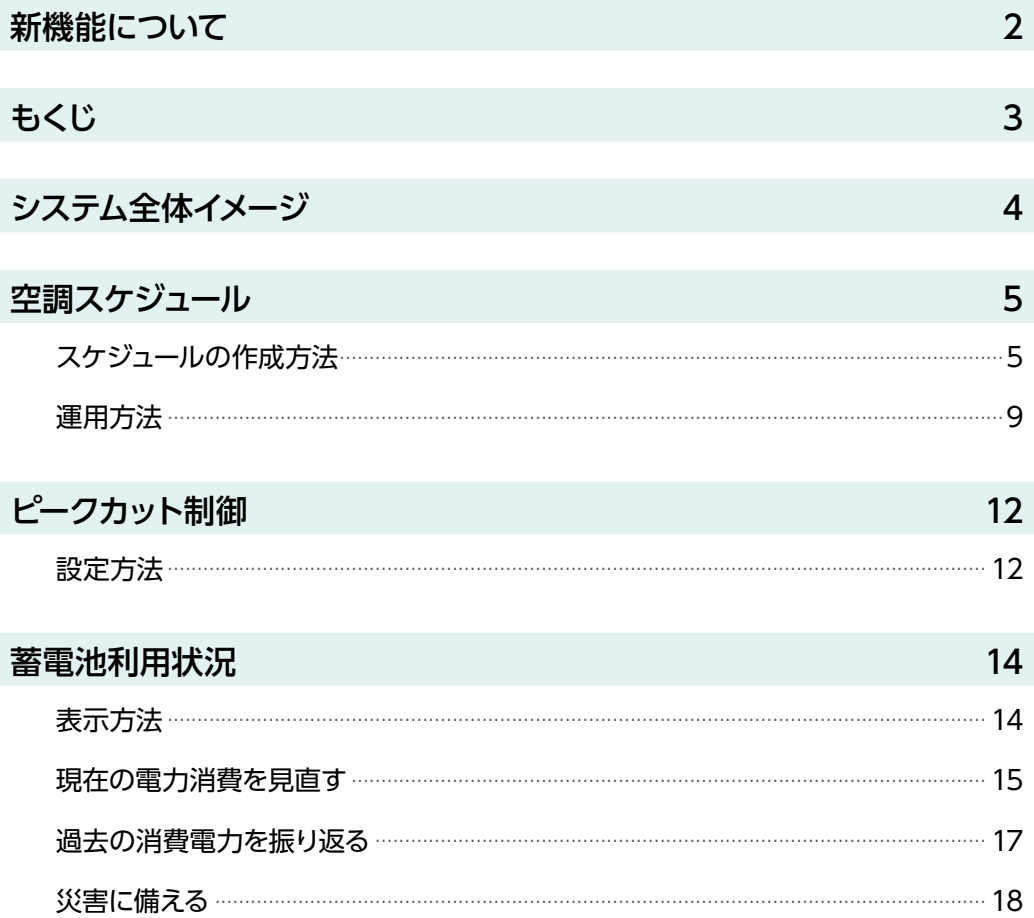

#### **本書に掲載されている画面・機能について**

本書では、代表的な画面例を使用して基本的な操作方法を説明しています。 実際にご使用いただくシステムとは、画面の表示、メニュー名、機能名、使用できる項目、設定などが異なる場合があ りますので、あらかじめご了承ください。 使用可能な機能、入力・設定可能な項目、入力・設定が必須の項目などについては、実際にご利用いただくシステ ムの画面表示をご参照ください。

- ・ 本システムは侵入や盗難などを防止することを目的とした製品ではありません。これによる事件・事故および損 害の発生などについて、当社は責任を負いかねますので、あらかじめご了承ください。
- ・ 本システムは無線通信を利用した製品であるため、混信や干渉により意図どおりに機能を使用できないことがあり ます。これによる事件・事故および損害の発生などについて、当社は責任を負いかねますので、あらかじめご了承 ください。

<span id="page-3-0"></span>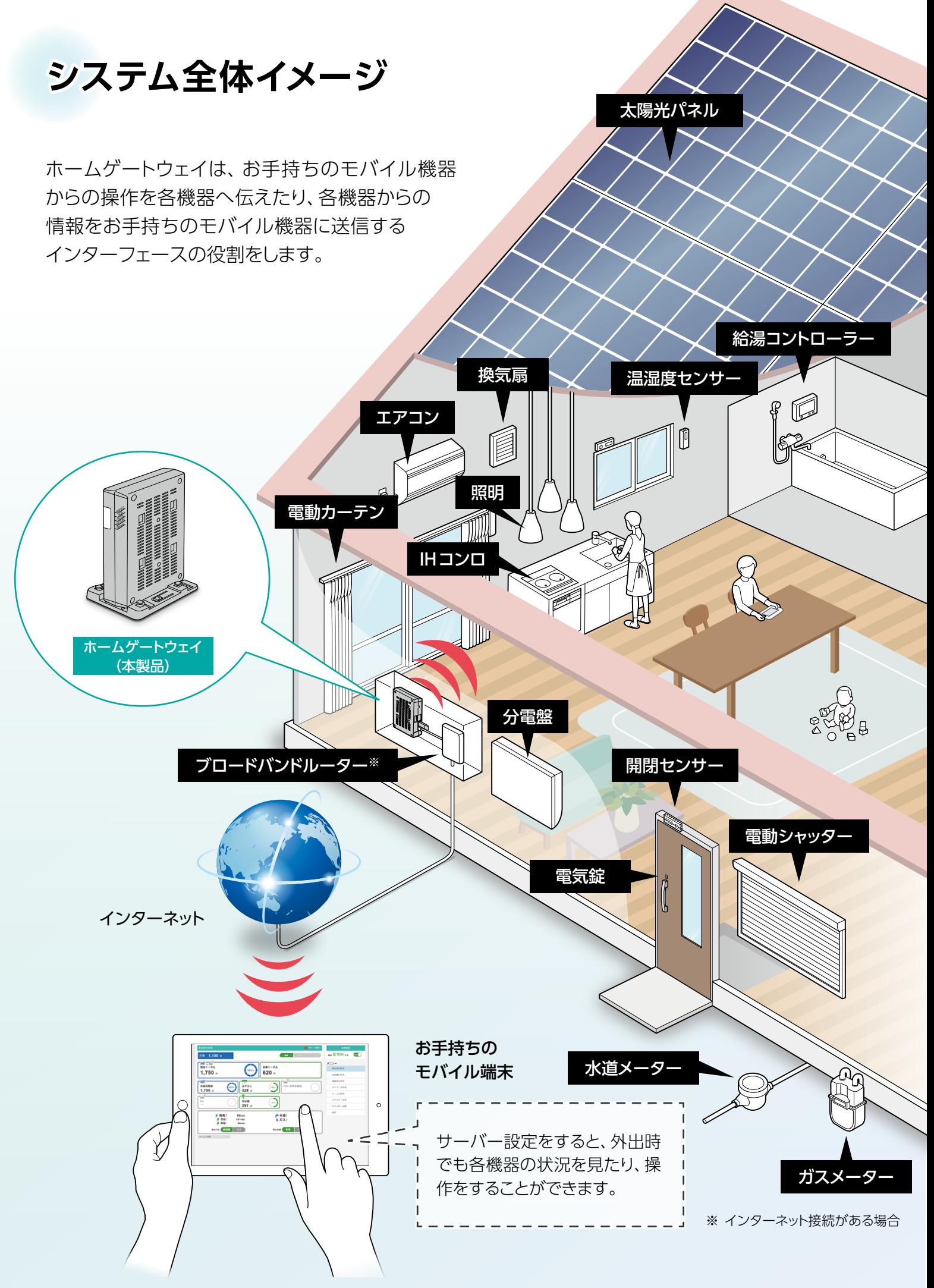

<span id="page-4-1"></span><span id="page-4-0"></span>曜日ごとに決められたスケジュールでEchonetLite機器のエアコン・床暖房を自動制御することができます。

#### ●「空調スケジュール」機能を活用するためには

事前にエアコンや床暖房を機器登録し、エリア設定する必要があります。

# **スケジュールの作成方法**

### **サイドメニューから[設定]―[空調スケジュール]をタップします。** *1*

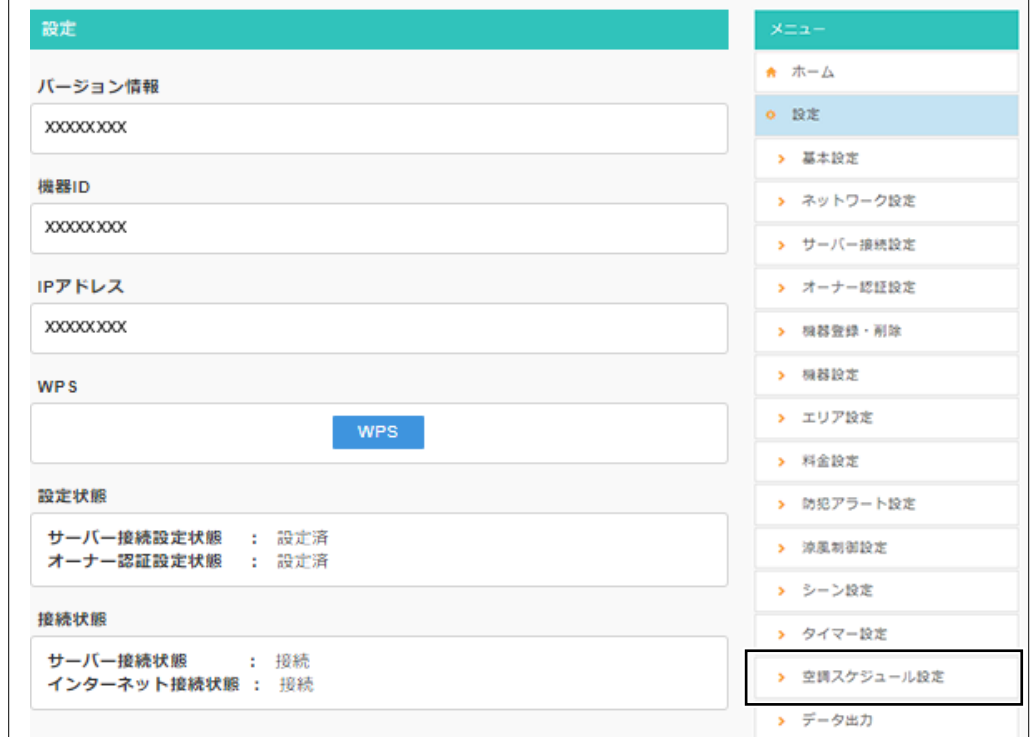

空調スケジュール設定画面が表示されますので、 **[スケジュールを新規作成する]をタップします。** *2*

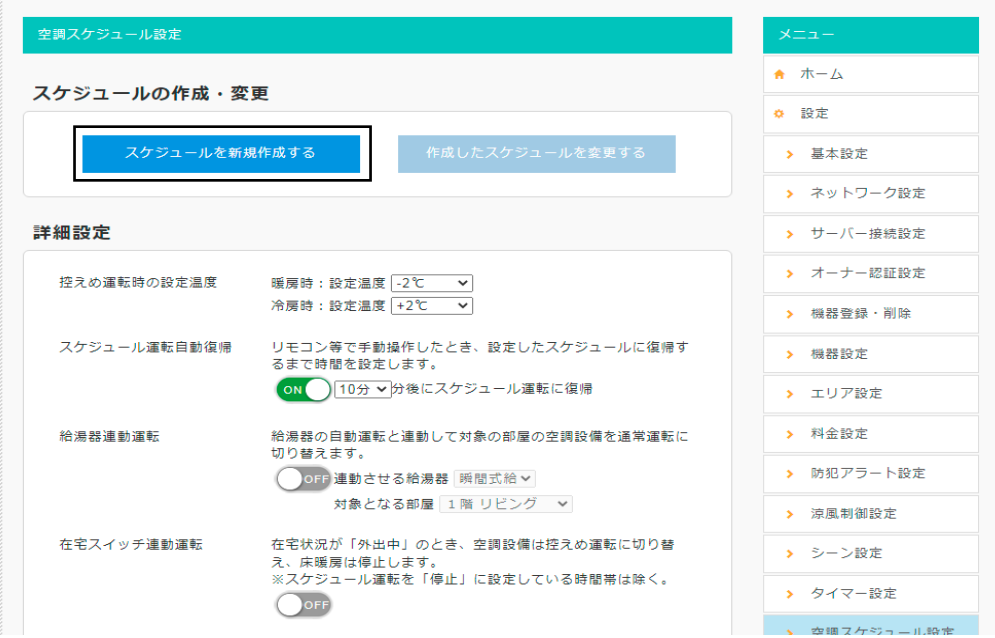

#### スケジュール設定画面が表示されますので、 *3*

### **空調スケジュールを設定し、[スケジュール生成]をタップします。**

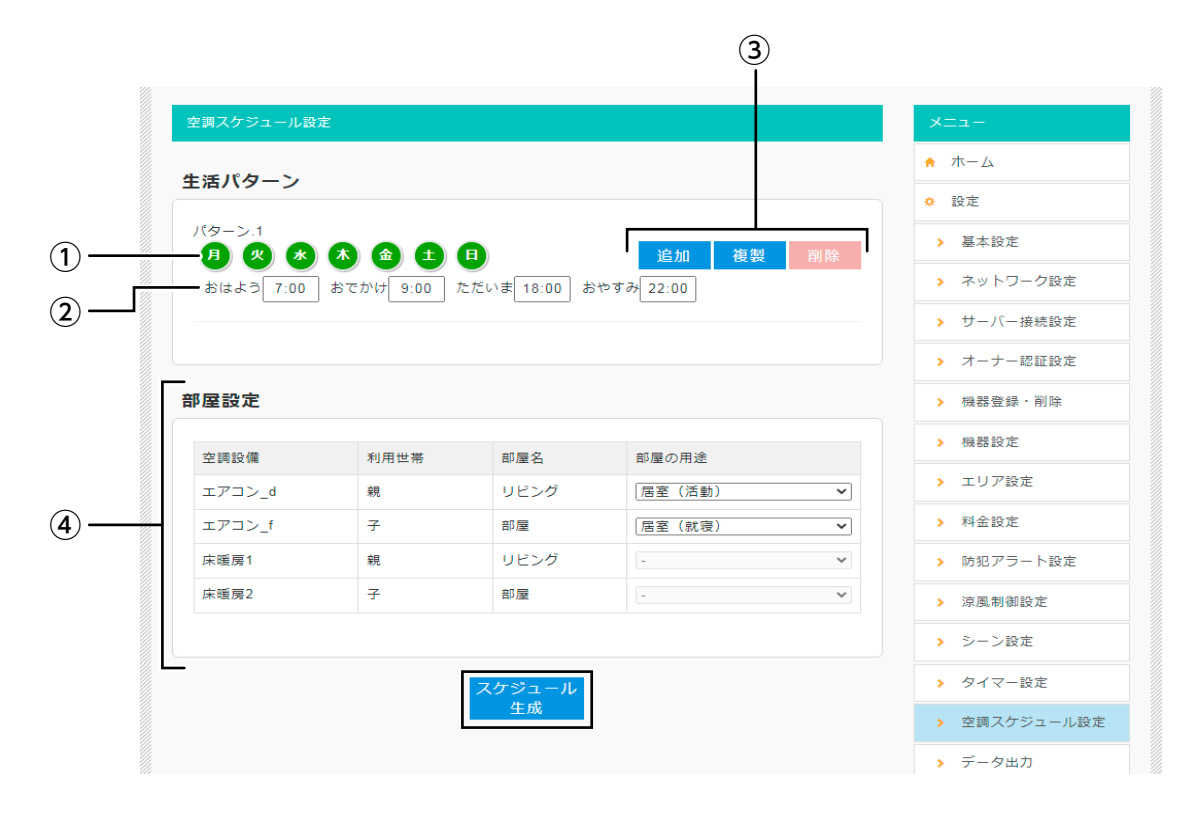

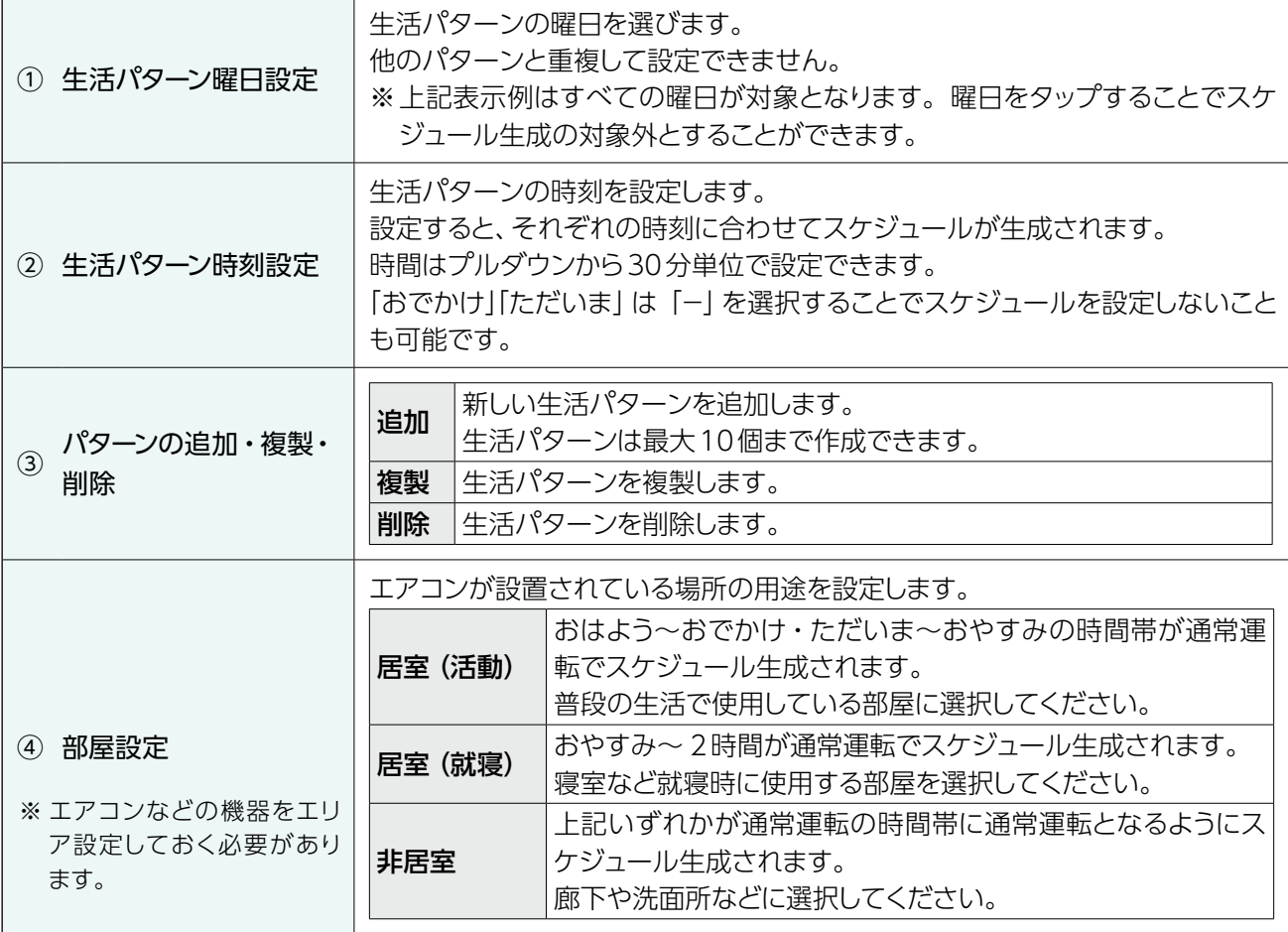

#### *4* 空調スケジュール運転画面が表示されますので、

**[9](#page-8-1) ~ [11ページ](#page-10-0)「運用方法」***2* **~** *3* **を参考にスケジュールの詳細を設定し、 「決定」をタップします。**

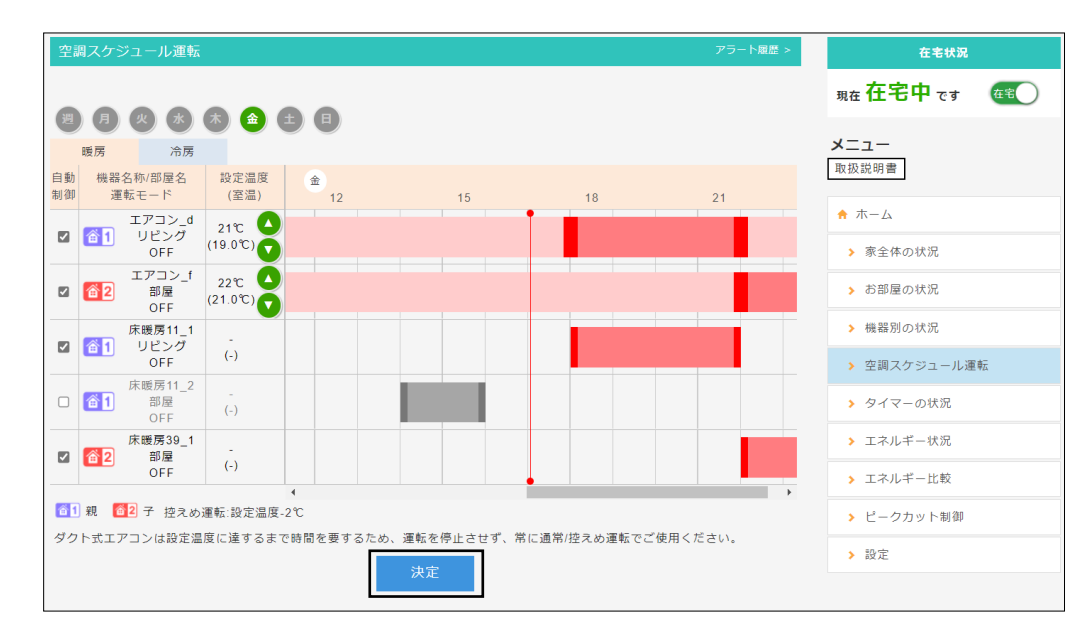

詳細は[9ページ](#page-8-1) *2* 以降をご参照ください。

**控えめ運転時の設定温度や在宅スイッチ連動運転など詳細設定を行いたい場合は、** *5* **サイドメニューから「設定」ー「空調スケジュール設定」をタップして設定します。** 設定後、「決定」をタップしてください。

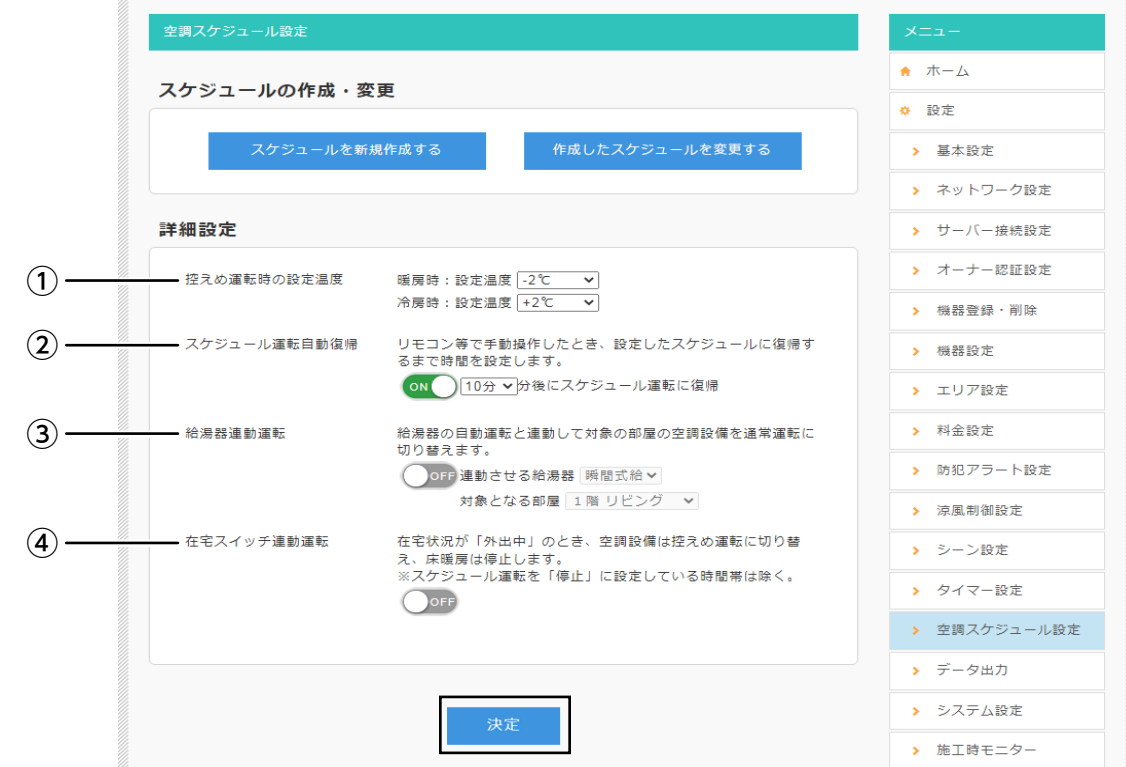

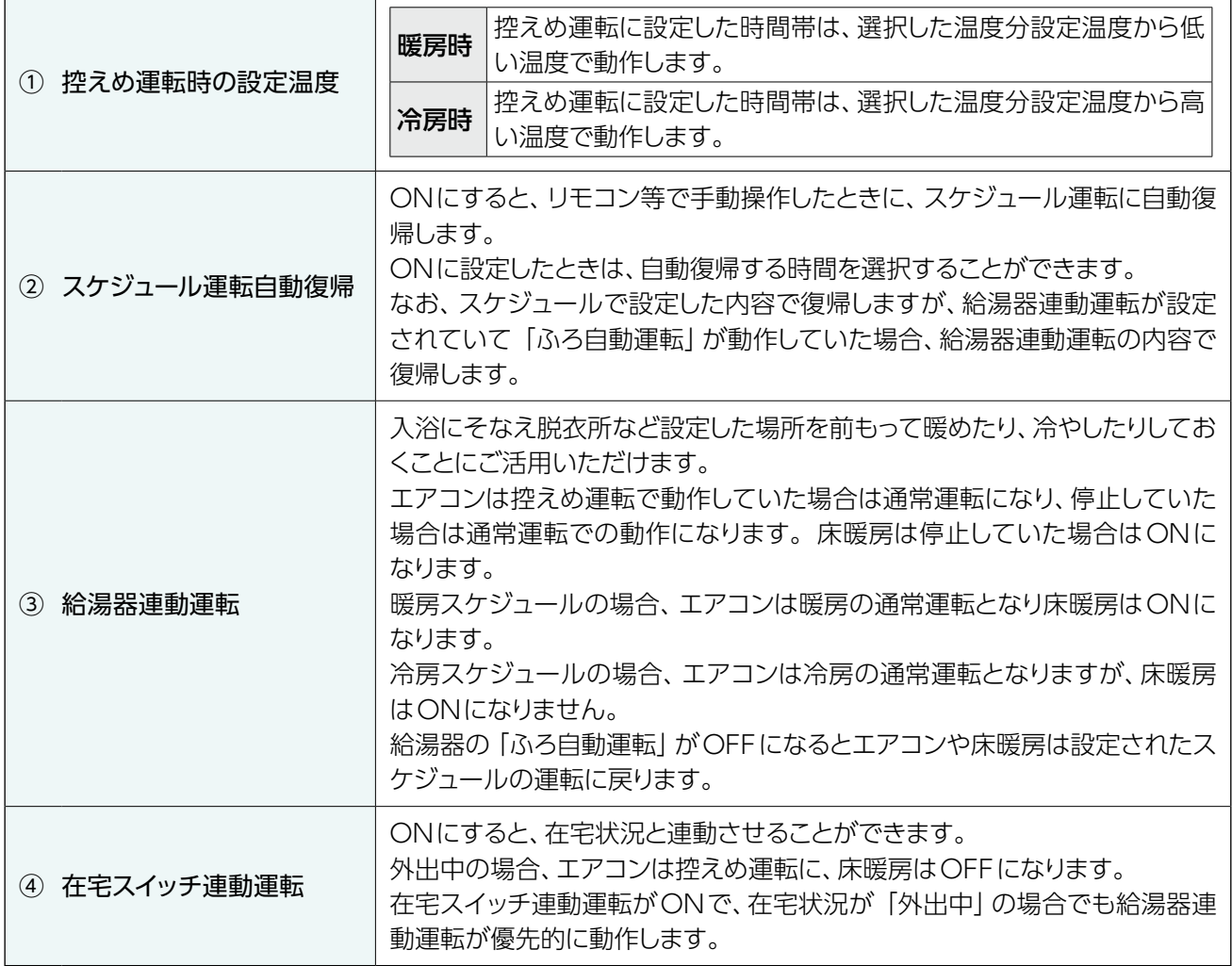

## <span id="page-8-0"></span>**運用方法**

*1* **サイドメニューから [空調スケジュール運転]をタップします。**

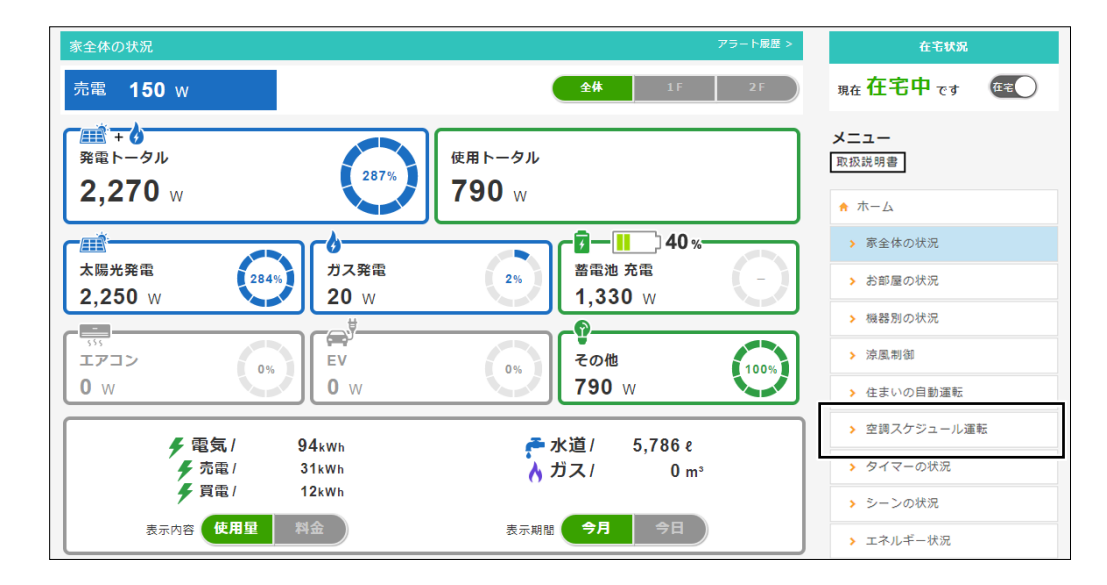

*2* 空調スケジュール運転画面が表示されますので、

<span id="page-8-1"></span>**空調スケジュールを設定します。**

#### 。<br>空調スケジュール運動 在宅状況  $\bigcap$ 空調スケジュール運転 oFF 暖房 帝房 <sub>現在</sub>在宅中 です 在宅  $\overline{2}$ 9月见不大鱼白目  $x = 1$ ③ 展层 冷屋 取扱説明書 機器名称/部屋名 自動 。<br>運転モート **"大社**"<br>(室温)  $12$  $\frac{1}{15}$  $\frac{1}{18}$  $\overline{21}$ エアコン\_d<br><mark>合</mark> リビング<br>OFF  $\star \pi - \Delta$  $\sqrt{2}$  $21^{\circ}$ l a  $(19.0\text{C})$ ▶ 家全体の状況 エアコン f  $22^\circ$ - ノ コン<br>- 部屋 ▶ お部屋の状況  $\vert$   $\vert$ 62  $(21.0\text{C})$  $OFF$ 床暖房11\_1<br>リビング<br>OFF ▶ 機器別の状況  $\mathbf{a}$ ø 61  $\left( -\right)$ ▶ 空調スケジュール運転 床暖房11\_2  $\Box$ 部屋<br>OFF > タイマーの状況  $\left( -\right)$ 床暖房39\_1  $\sqrt{T^2 + T^2}$ 、<br>部屋<br>OFF  $Z$   $62$  $\left( -\right)$ > エネルギー比較 61 親 62 子 控えめ運転:設 記温度-2℃ > ピークカット制御 ダクト式エアコンは設定温度に達するまで時間を要するため、運転を停止させず、常に让常/控えめ運転でご使用ください。 → 設定 ⑤ ⑥

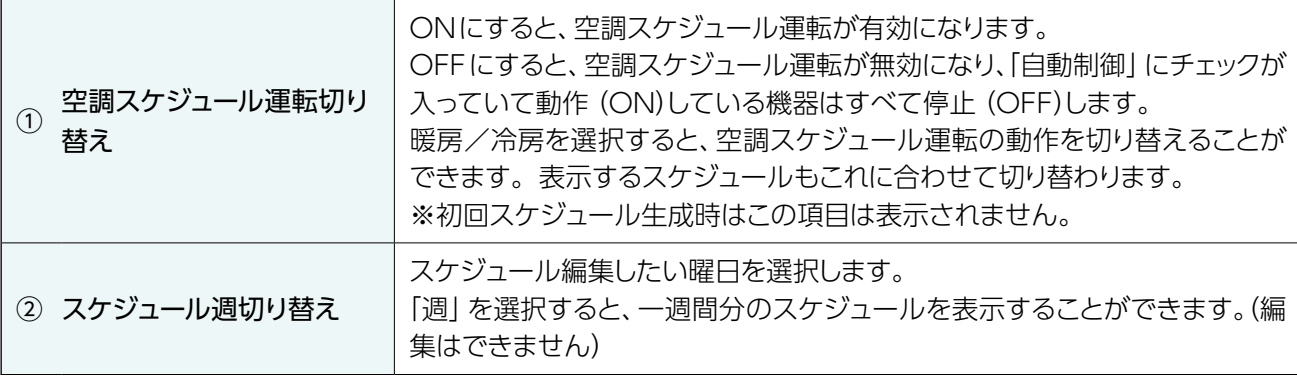

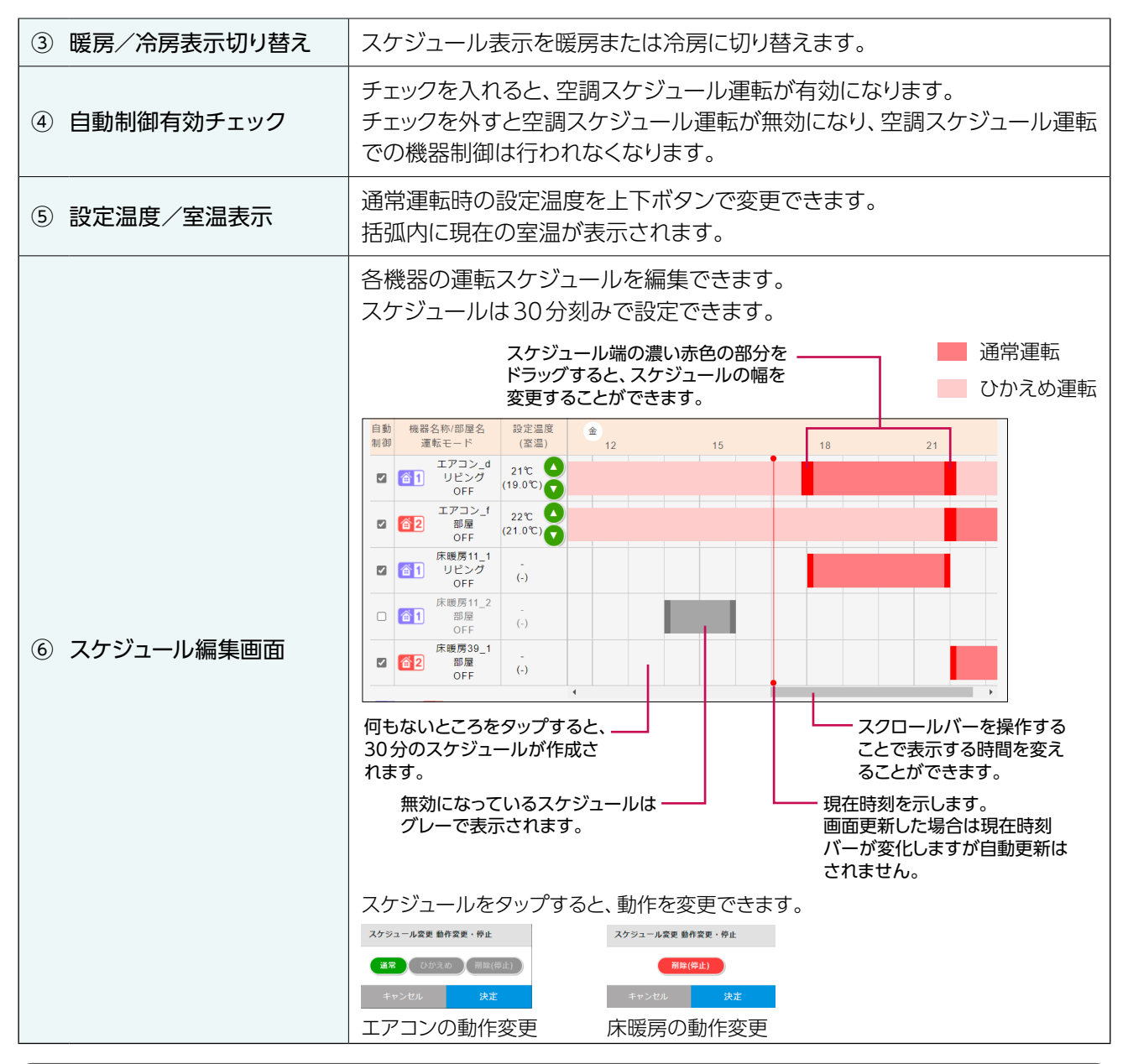

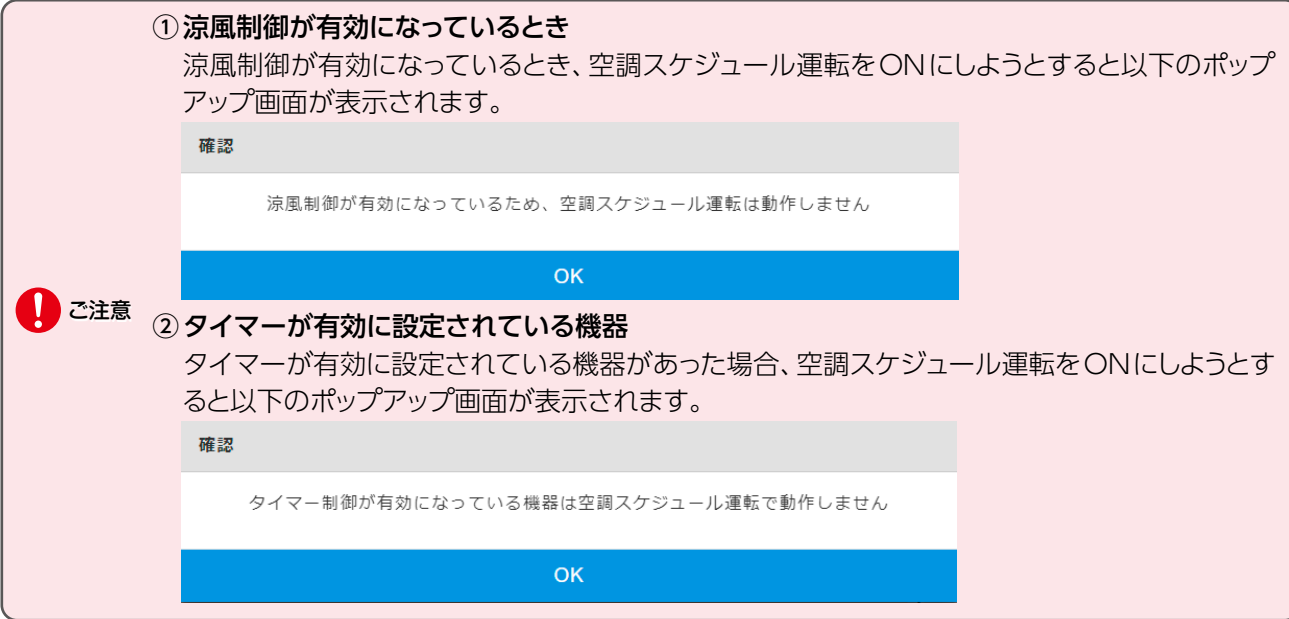

# *3* **設定が終わったら、[決定]をタップします。**

<span id="page-10-0"></span>スケジュールが確定し、スケジュール運転が開始されます。

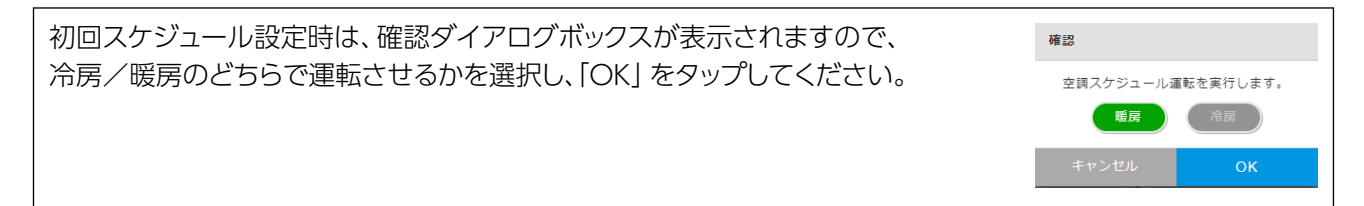

# <span id="page-11-1"></span><span id="page-11-0"></span>**ピークカット制御**

契約電力を超えてしまいそうなときに空調機器などを停止させることができます。 ※本機能は契約ブレーカーが1つのときのみ使用できます。2つ以上の場合は正しく動作しません。

## **設定方法**

本機能の設定を行う場合は、事前に下記設定が必要です。

- Panasonic製分電盤「スマートコスモ」の登録が必須です。
- ●制御対象はエアコンと床暖房になります。事前にエアコン、床暖房の機器登録が必要です。
- ●「料金設定」から契約アンペアを設定しておく必要があります。

### **サイドメニューから[ピークカット制御]をタップします** *1*

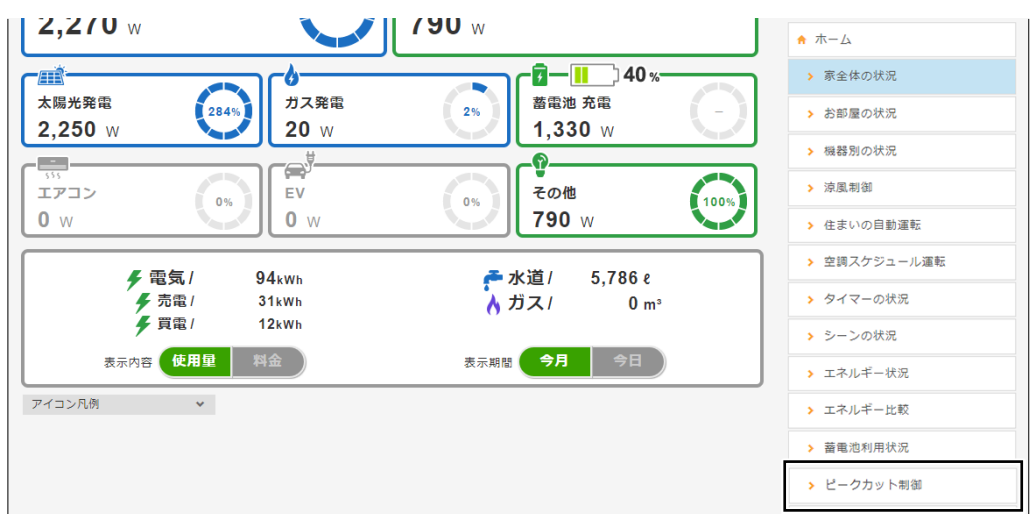

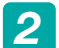

**ピークカット制御画面が表示されますので、以下の設定をします。** *2*

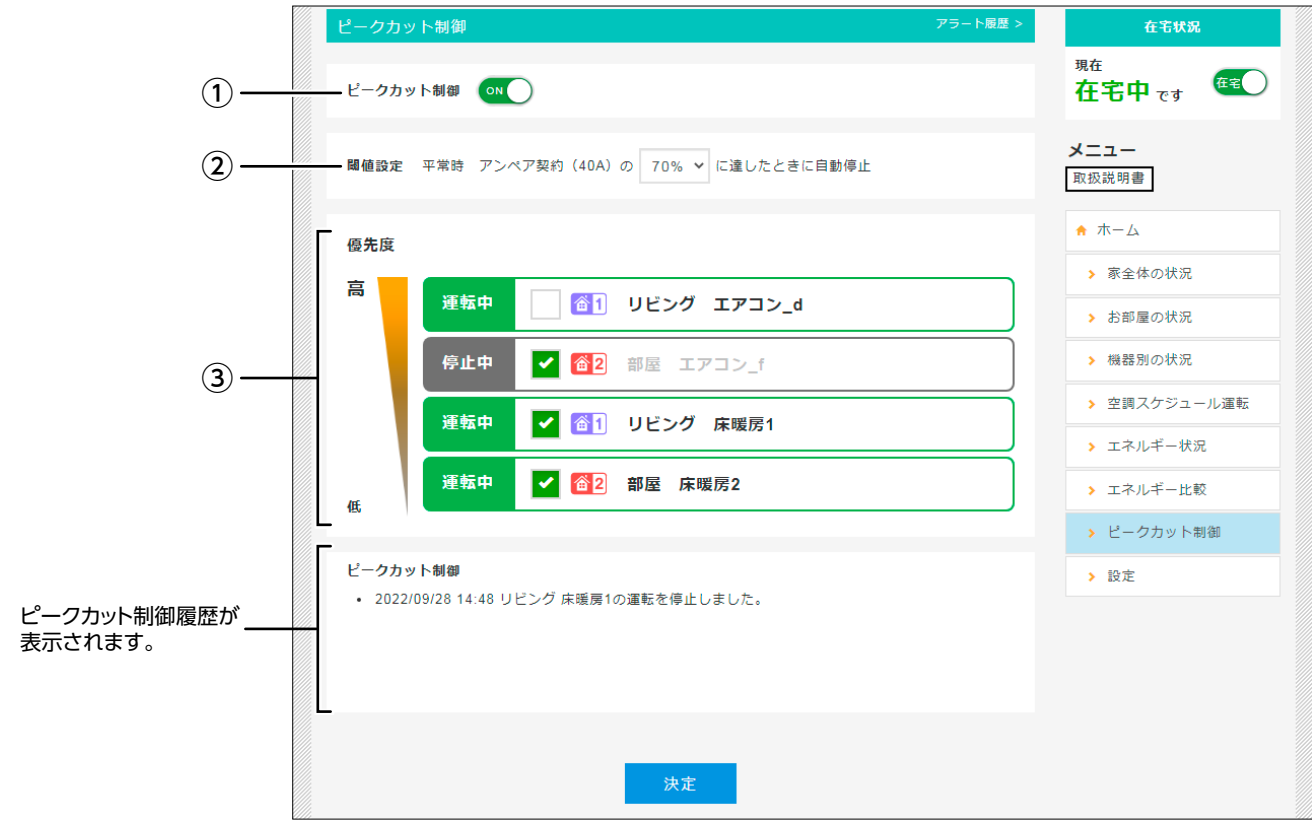

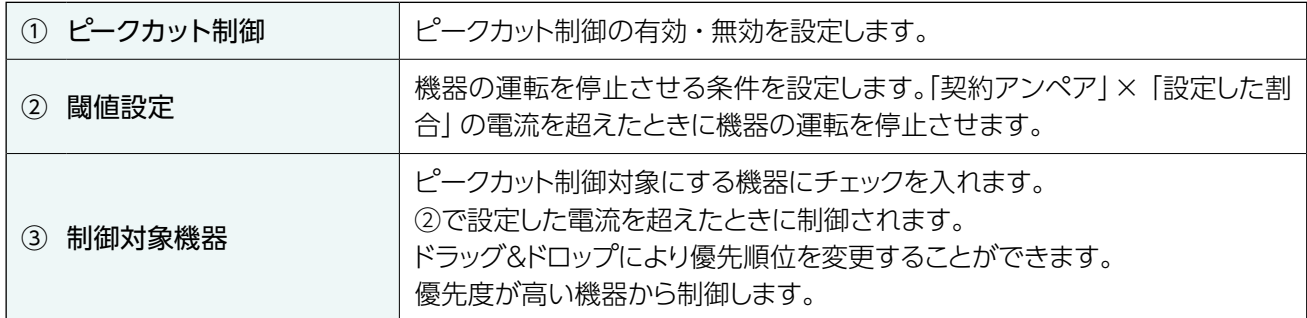

#### *3* **設定が終わったら、[決定]をタップします。**

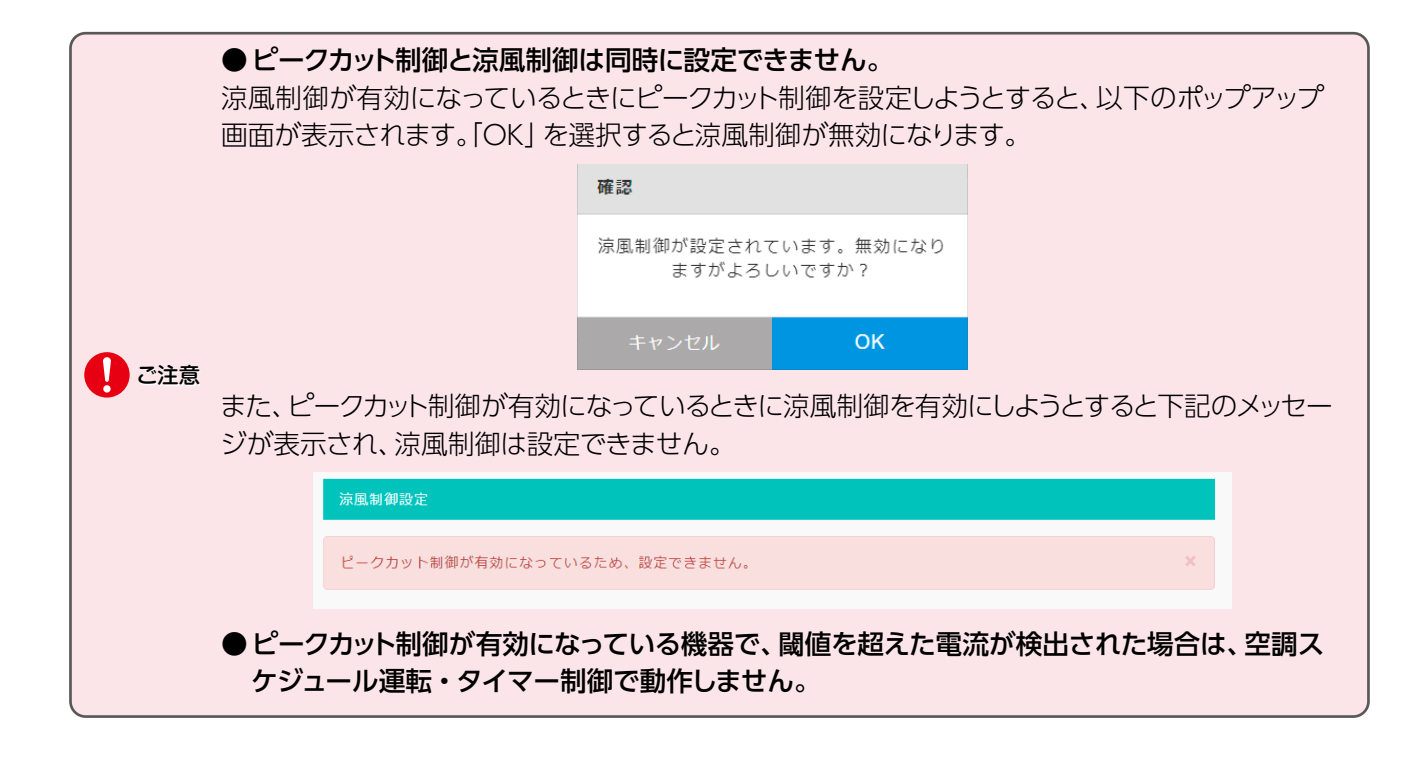

# <span id="page-13-1"></span><span id="page-13-0"></span>**蓄電池利用状況**

災害などの停電に備えて蓄電池をあらかじめ充電しておくことが可能です。また、充電の場合は満充電までの時間、放電 の場合はいつ頃まで使用可能かなど、予測表示することも可能です。

#### ● 「蓄電池利用状況| 機能を活用するためには

以下のいずれかの蓄電池を使用し、事前に機器登録をする必要があります。

・京セラ製蓄電池Enerezza(EGS-LM0500、EGS-LM1000、EGS-LM1500)

・エリーパワー製蓄電池POWER iE5 GRID(EPS‐40S、EPS‐40D)

### **表示方法**

#### **サイドメニューから[蓄電池利用状況]をタップします** *1*

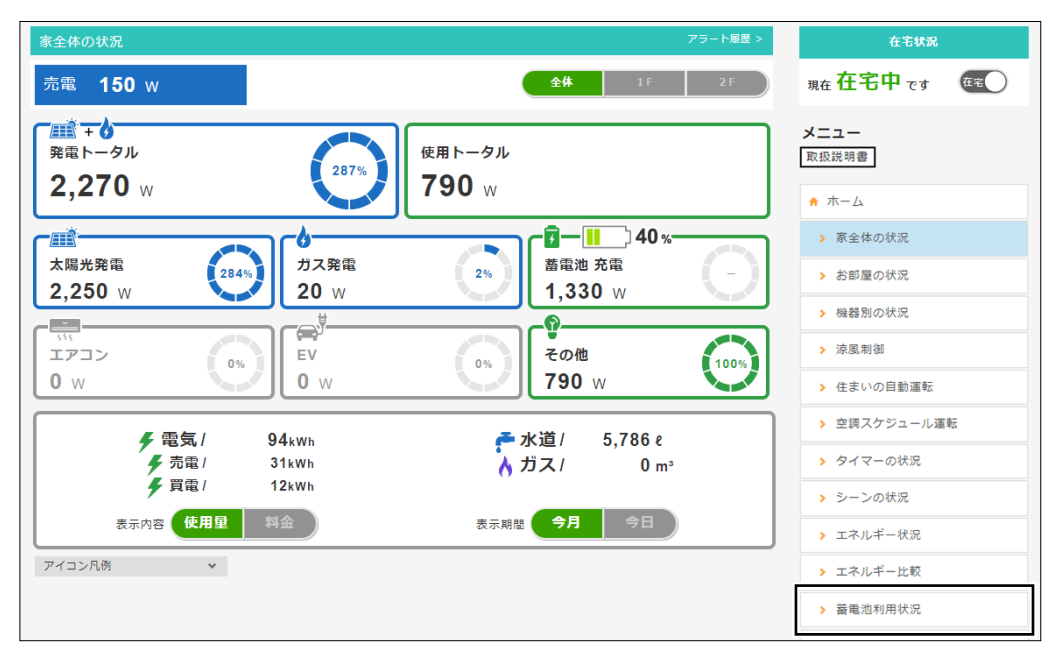

#### [蓄電池利用状況]画面が表示されます。

[蓄電池利用状況]は以下の3ページで構成されています。

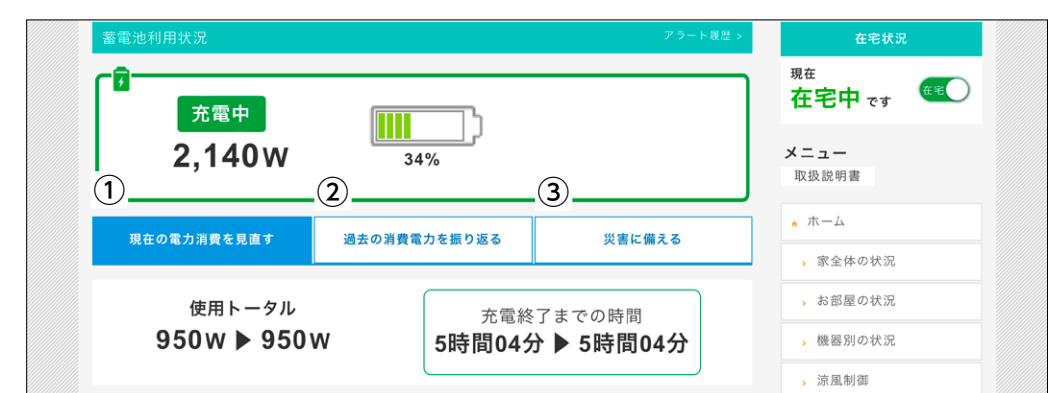

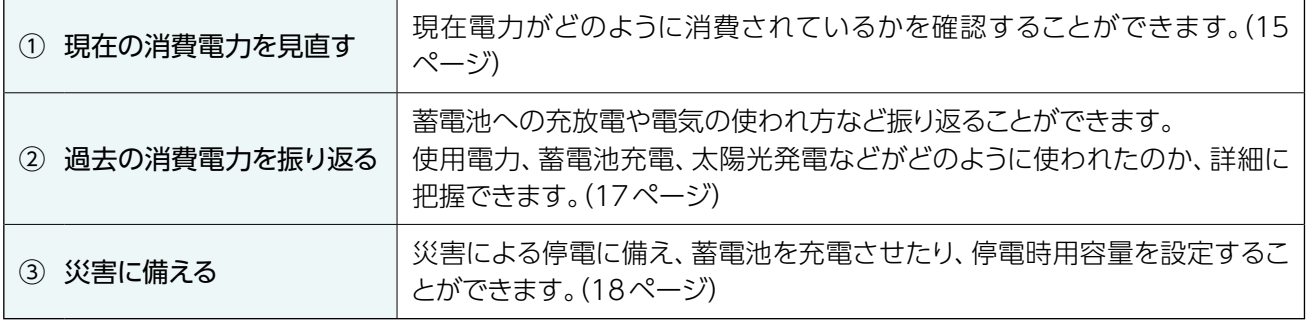

# <span id="page-14-1"></span><span id="page-14-0"></span>**現在の電力消費を見直す**

過去の消費電力や太陽光発電予測を活用して、蓄電池が充電中の場合は満充電までの時間、放電中の場合は残り使用時 間を予測表示します。

また、現在の宅内消費を抑えることで、充電時間や使用時間がどのように変動するか、簡易的なシミュレーションを行うこ とができます。

#### <充電中の場合>

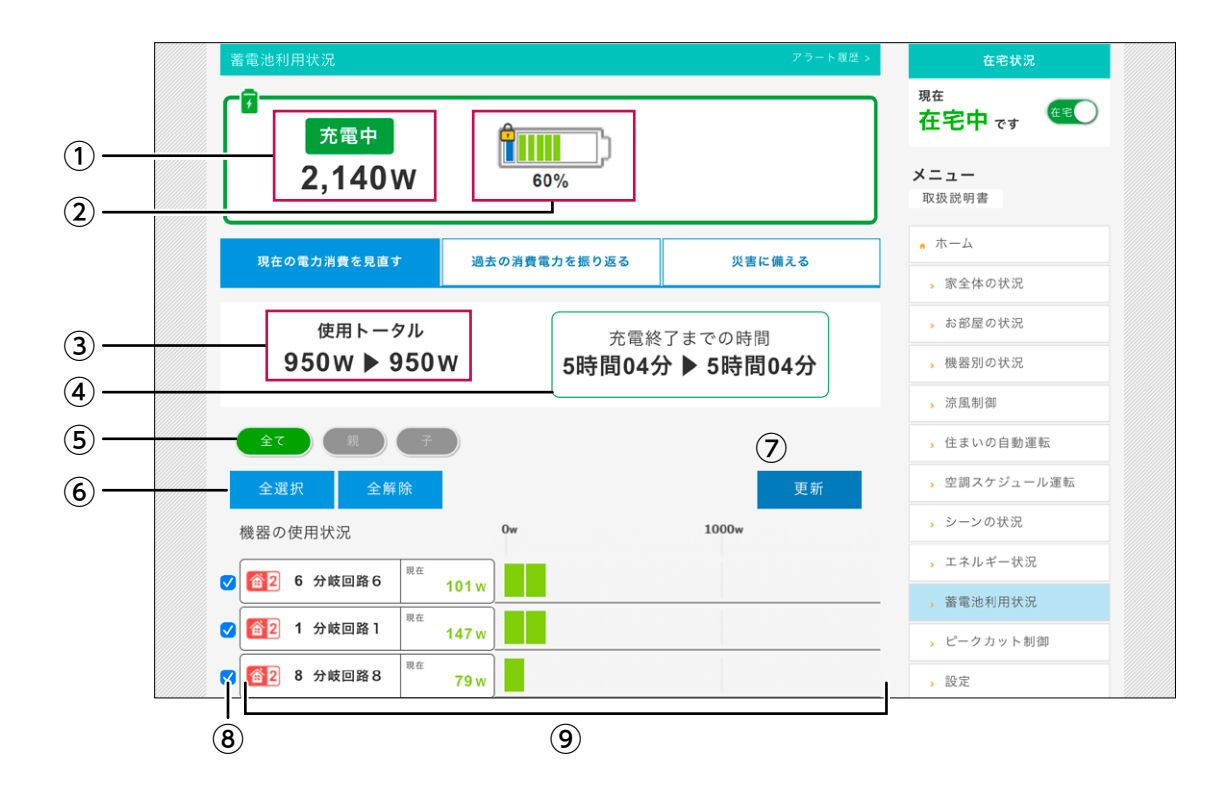

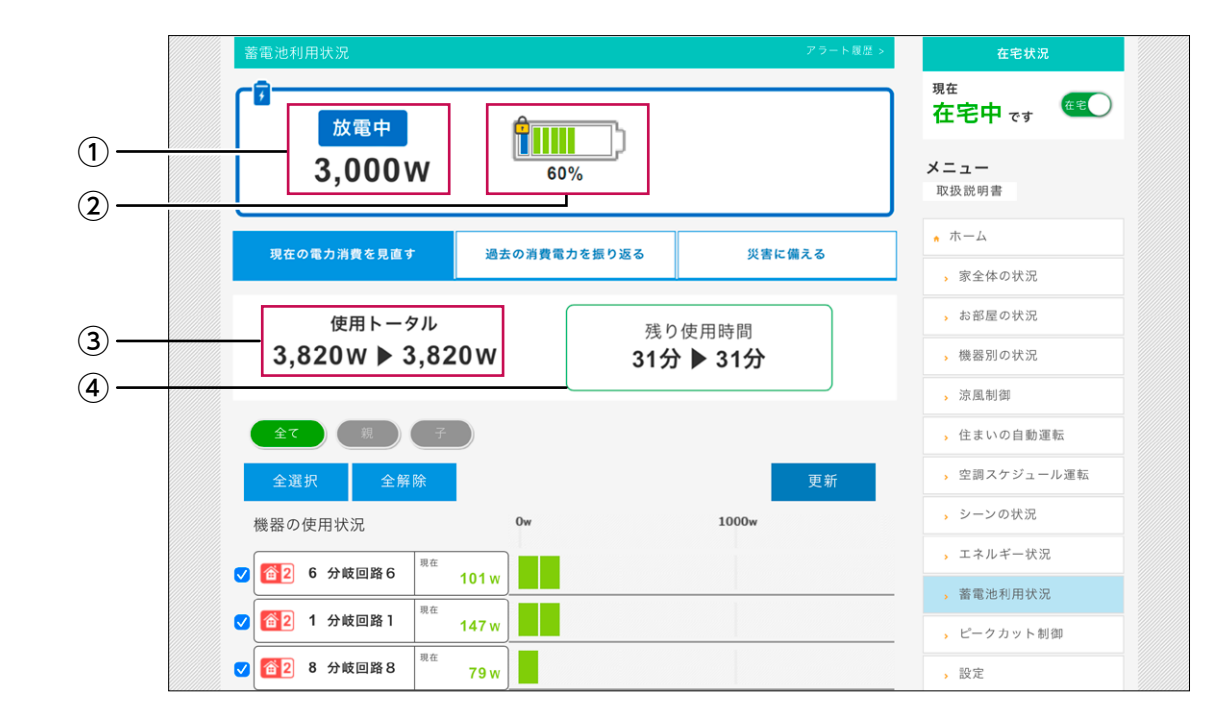

#### <放電中の場合>

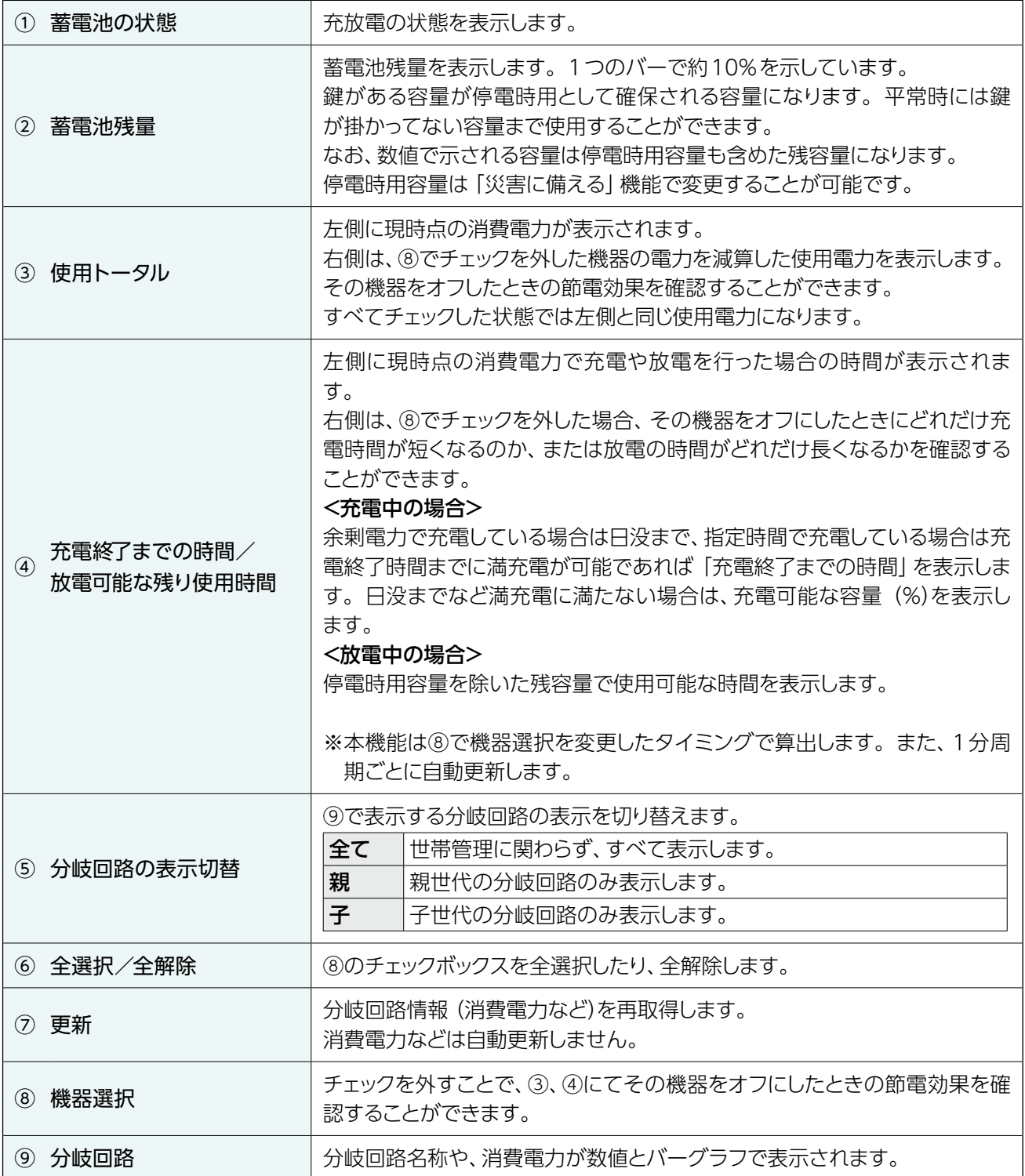

# <span id="page-16-1"></span><span id="page-16-0"></span>**過去の消費電力を振り返る**

蓄電池への充放電や電気の使われ方など振り返ることができます。使用電力、蓄電池充電、太陽光発電などがどのよう に使われたのか詳細に把握することが可能です。

※電力量をベースにしていますので、グラフにした場合、一致しない箇所もでてきます。

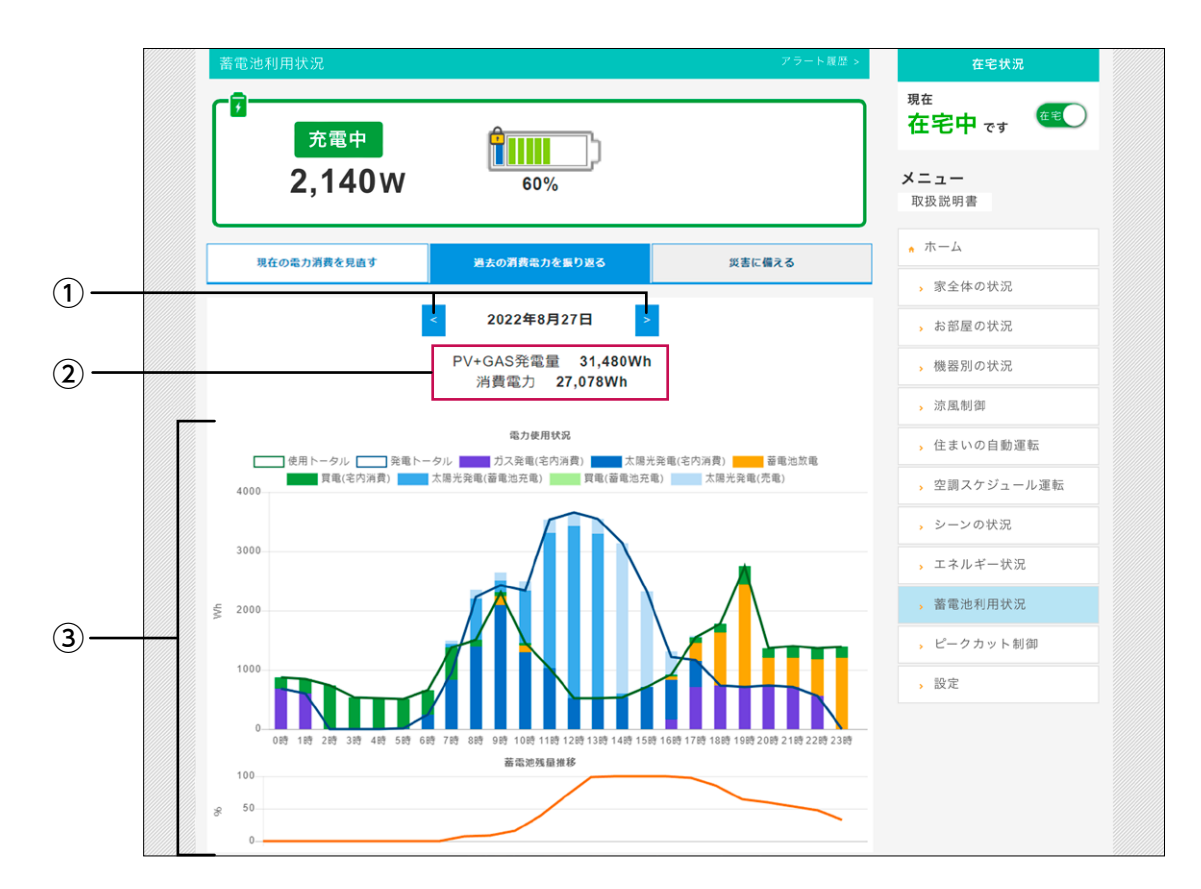

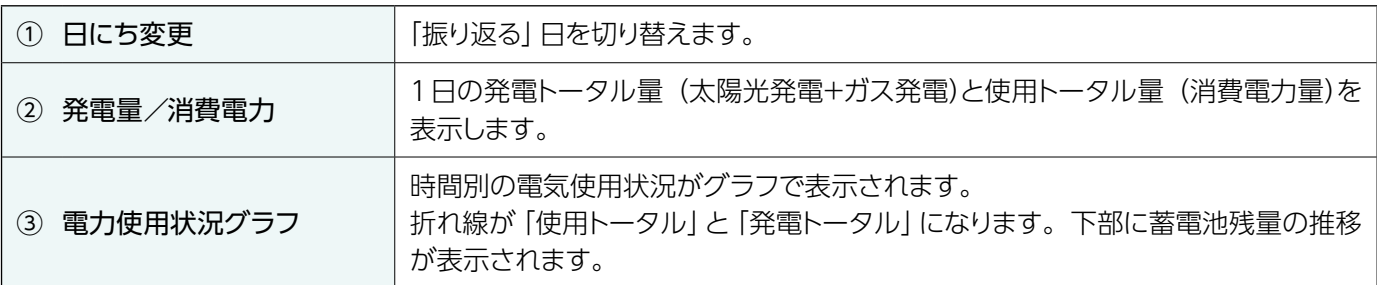

# <span id="page-17-1"></span><span id="page-17-0"></span>**災害に備える**

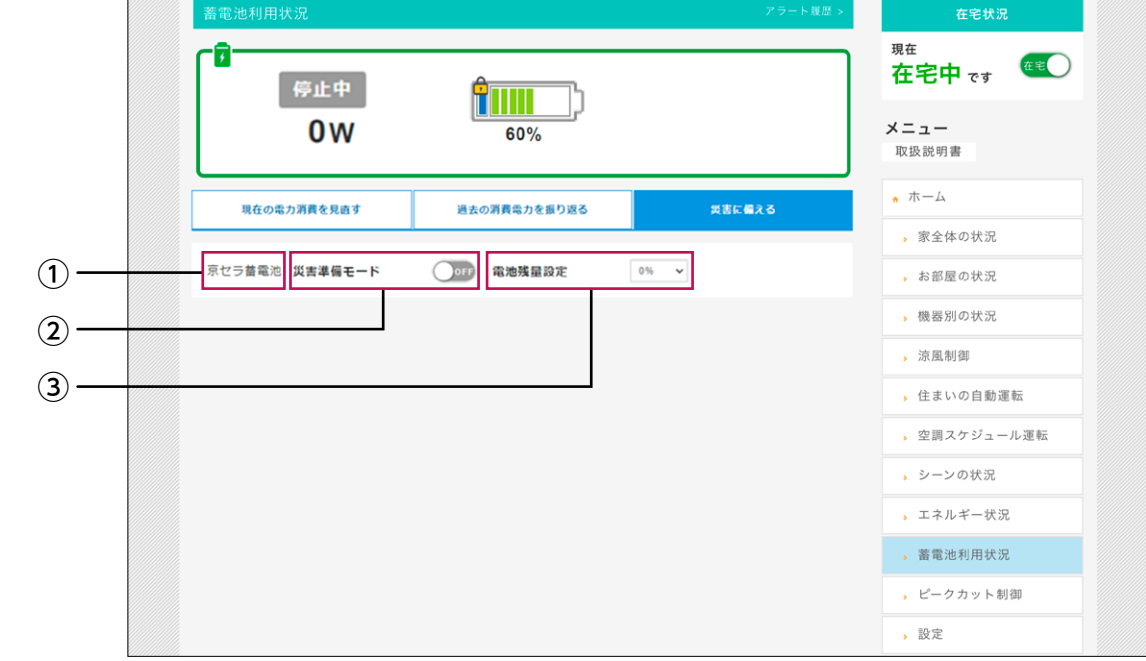

災害による停電に備え蓄電池を充電させたり、停電時用容量を設定することが可能です。

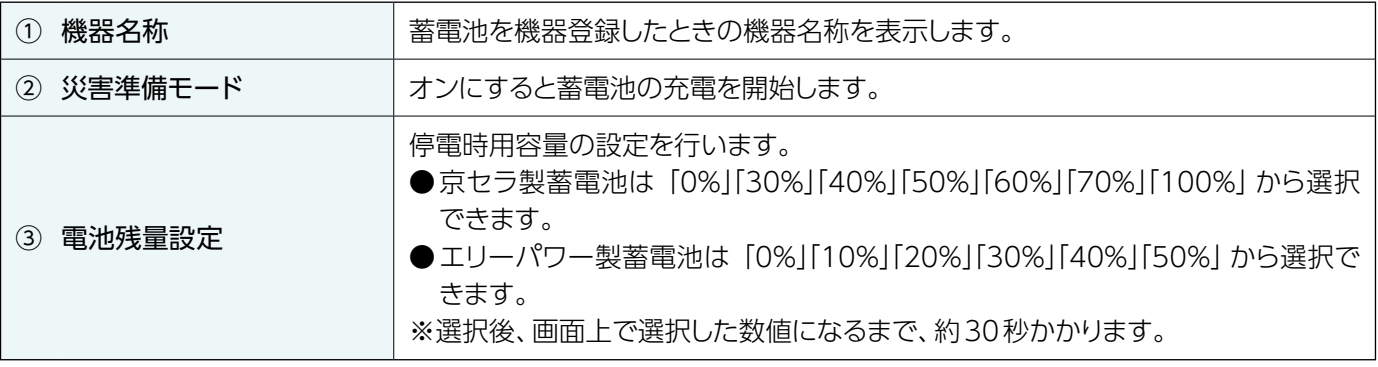

https://www.osaki.co.jp/

営 業 本 部 共創デザイン推進室 エネルギーソリューション部 営業開発課 〒141-8646 東京都品川区東五反田2-10-2 東五反田スクエア 電話(03)3443-7261 FAX(03)3443-7262

### 大崎電気工業株式会社

0120-602-070 受付時間 : 9:00 ~ 21:00 (年中無休)

ミサワホーム テクニカルサポートデスク

**サポートセンター**

商標について ●記載されている会社名、製品名は、各社の登録商標または商標です。

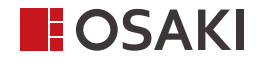